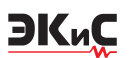

# НОВЫЕ ВЕРСИИ ПРОГРАММЫ **МОДЕЛИРОВАНИЯ NI MULTISIM**

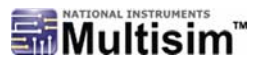

статье кратко рассмотрены • Функциональные возможности новых версий программы моделирования радиоэлектронных истройств: NI Multisim Component Evaluator Analog Devices Edition 13 u Circuit Design Suite 13. Приведены примеры использования новых инструментов анализа.

# THE NEW VERSIONS PROGRAM OF MODELLING NI MULTISIM

Abstract -  $\begin{bmatrix} \begin{array}{c} \begin{array}{c} \end{array} \end{bmatrix}$  he article briefly describes the functionality of the new versions of the simulation programs of radio-electronic devices NI Multisim Evaluator Component Analog Devices Edition 13 and Circuit Design Suite 13. Examples of how to use new tools of analysis are given.

V. Makarenko

### В. Макаренко

Использование программ моделирования при разработке новых аналоговых, цифровых и аналого-цифровых устройств позволяет значительно сократить сроки отладки и испытаний таких устройств. Во многих случаях схему проще моделировать, чем макетировать, а возможность при моделировании провести проверку характеристик модели в широком диапазоне изменения параметров элементов и температуры окружающей среды позволяет ускорить разработку сложных схем. Одной из самых мощных программ схемотехнического моделирования, отличающейся от аналогичных программ дружественным интерфейсом пользователя, является NI Multisim, выпускаемая компанией National Instruments.

В сентябре 2013 года выпущено два обновления программы: полная версия, получившая название Circuit Design Suite 13, и усеченная, предназначенная для анализа работы схем, содержащих в основном аналоговые компоненты компании Analog Devices, получившая название NI Multisim Component Evaluator Analog Devices Edition 13.

Рассмотрим вначале особенности версии NI Multisim Component Evaluator Analog Devices Edition 13 [1], которая по сравнению с предыдущей версией Component Evaluator имеет в составе библиотек на 98 компонентов Analog Devices больше. В их числе операционные и дифференциальные усилители, аудиоусилители, инструментальные усилители, усилители тока и устройства, выполняющие специальные функции. Эта версия программы имеет период бесплатной эксплуатации без регистрации, равный 46 дням.

По информации [1] теперь в программе:

- расширенное ядро SPICE-симулятора, позволяющее работать с моделями SPICE, XSPICE, большинством PSpice-моделей, BSIM, EKV, VBIC и пр.
- возможность использования в модели до 50 компонентов, не учитывая неограниченного числа источников питания
- семь типов расширенного анализа, включая анализ по переменному току (АС), преобразование Фурье (Fourier), анализ в диапазоне температур (Temperature Sweep) и пр.
- возможность измерения параметров с помощью одиннадцати типов измерительных приборов с интуитивно понятным интерфейсом
- возможность использования в исследуемой модели одного компонента, созданного пользователем
- добавлены инструменты LabVIEW для проведения различного вида анализа электрических цепей и сигналов (рис. 1).

В новой версии исправлено 185 ошибок программного кода, переработан инструмент Grapher View, обозначения элементов теперь доступны в двух стандартах, как ANSI Y32.2, так и IEC 60617. В предыдущей версии программы вместо обозначения по IEC были доступны обозначения по стандарту DIN.

Рассмотрим вначале различия в обозначениях согласно стандартам DIN и IEC. Пассивные компоненты в обоих стандартах выглядят оди-

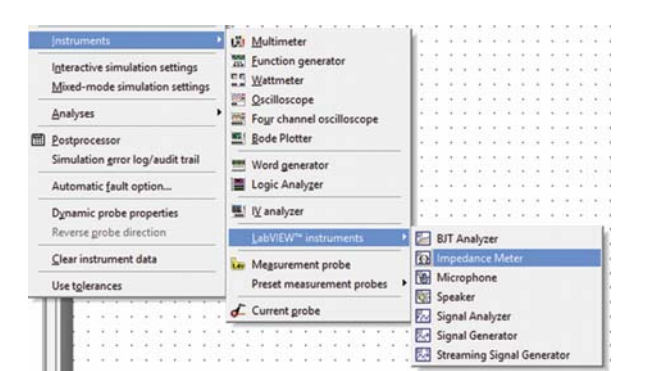

### Рис. 1. Меню выбора инструментов анализа

наково. Поскольку в библиотеки программы включены только два логических элемента, останавливаться на их обозначениях в обоих стандартах не стоит. Основные изменения коснулись аналоговых ИМС. На рис. 2, а приведен пример обозначения ОУ 741, выводимого в стандарте DIN, а на рис.  $2, 6$  – в стандарте IEC, которое совпадает с обозначениями, принятыми по ГОСТ.

Изменения коснулись обозначений источников питания и сигналов. Если в версии 2012 года практически все источники отображались в виде круга с различными обозначениями внутри и в версии 2013 года сохранили эти обозначения, то все генераторы сигналов в последней версии стандарта отображаются в виде прямоугольников или квадратов. Изменилось также и обозначение переключателей.

Внесены изменения в интерфейс Grapher View. Добавилась кнопка остановки анализа. Теперь даже при просмотре окна Grapher View имеется возможность остановить процесс анализа.

Что касается исправленных ошибок, то их описание как на сайте компании Analog Devices, так и на сайте National Instruments отсутствует. Но одна из них обнаружилась при проведении анализа Фурье. При наличии в

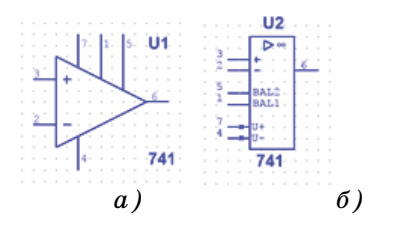

Рис. 2. Обозначение ОУ с соответствии со стандартами DIN (а) и IEC (б)

простейшей схеме двух генераторов сигналов с позиционными номерами V1 и V2 в программе 2012 года при выборе точки анализа "выход V1" осуществляется анализ точки "выход V2" и наоборот, что приводит к путанице при проведении исследований.

ЭКиС

Существенным недостатком этой версии программы можно считать несовместимость с файлами NI Multisim любой версии и даже с файлами бесплатной версии NI Multisim Analog Devices. Совместимость поллерживается только с предыдущими версиями NI Multisim Component Evaluator Analog Devices Edition.

Рассмотрим нововведения в профессиональной версии программы Circuit Design Suite 13, пробную 30-дневную версию которой можно загрузить с сайта компании National Instruments. В ней добавлено значительное число компонентов ведущих мировых производителей. Если в NI Multisim 2012 в базе данных было 24 025 компонентов, то в версии 2013 года их насчитывается уже 26 497. Все изменения, внесенные в NI Multisim Component Evaluator Analog Devices Edition 13 и описанные выше, включены и в Circuit Design Suite 13, среди них: улучшенная работа с окном Grapher View и возможность вывода компонентов схемы в стандарте IEC. Кроме этих изменений в интерфейсе программы добавлена кнопка Interactive Simulation Settings (установка параметров моделирования), расположенная рядом с кнопкой запуска процесса моделирования (рис. 3).

В [2] приведена таблица, в которой сравниваются возможности различных версий программы NI Multisim. Ниже приведена эта таблица с незначительными сокращениями.

Дадим краткие характеристики некоторых вновь введенных функций, в том числе и в версию программы 2012 года [3]. Начнем с возможности сохранения схемы модели в формате .png. В меню File следует выбрать пункт Snippet, при открытии которого доступны четыре функции (рис. 4): сохранение выделенного фрагмента схемы, сохранение схемы активного

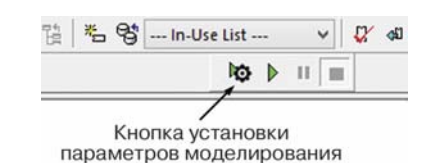

Рис. 3. Фрагмент панели управления

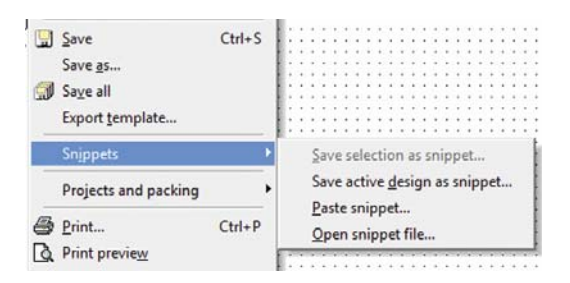

ЭКиС

## Рис. 4. Меню Snippet в программе Circuit Design Suite 13

проекта, вставка Snippet, открытие сохраненного Snippet-файла. Если просматривать такой файл графическим редактором или просмотрщиком, он будет выглядеть как обычный файл Portable Network Graphics (png). Однако это не совсем так. Программа Multisim сохраняет в таком файле всю информацию о схеме и при его открытии с ним можно работать так же, как и с файлами с расширением ms12 или ms13.

Сохранение выделенного фрагмента схемы позволяет вставлять его в разрабатываемую модель. Можно создать целую библиотеку заготовок часто встречающихся схем и затем использовать их при разработке новых. Кроме того, удобно иллюстрировать отчеты либо другую документацию при помощи функции Snippets. Файл Snippet имеет вид, приведенный на рис. 5.

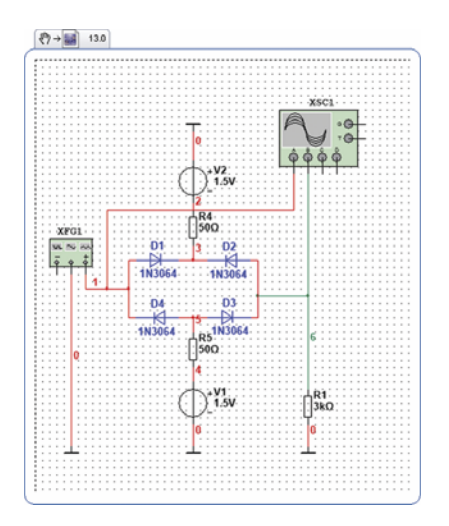

Рис. 5. Изображение схемы модели. сохраненной с помощью функции Snippet

Наличие свернутого изображения страницы (иконки) позволяет ускорить поиск требуемого файла не только по названию, но и по уменьшенному изображению схемы. При закрытии всех файлов в окне Multisim выводятся иконки последних моделей и Snippet-файлов, с которыми работал пользователь (рис. 6). Достаточно щелкнуть левой кнопкой "мыши" по иконке, чтобы открыть файл.

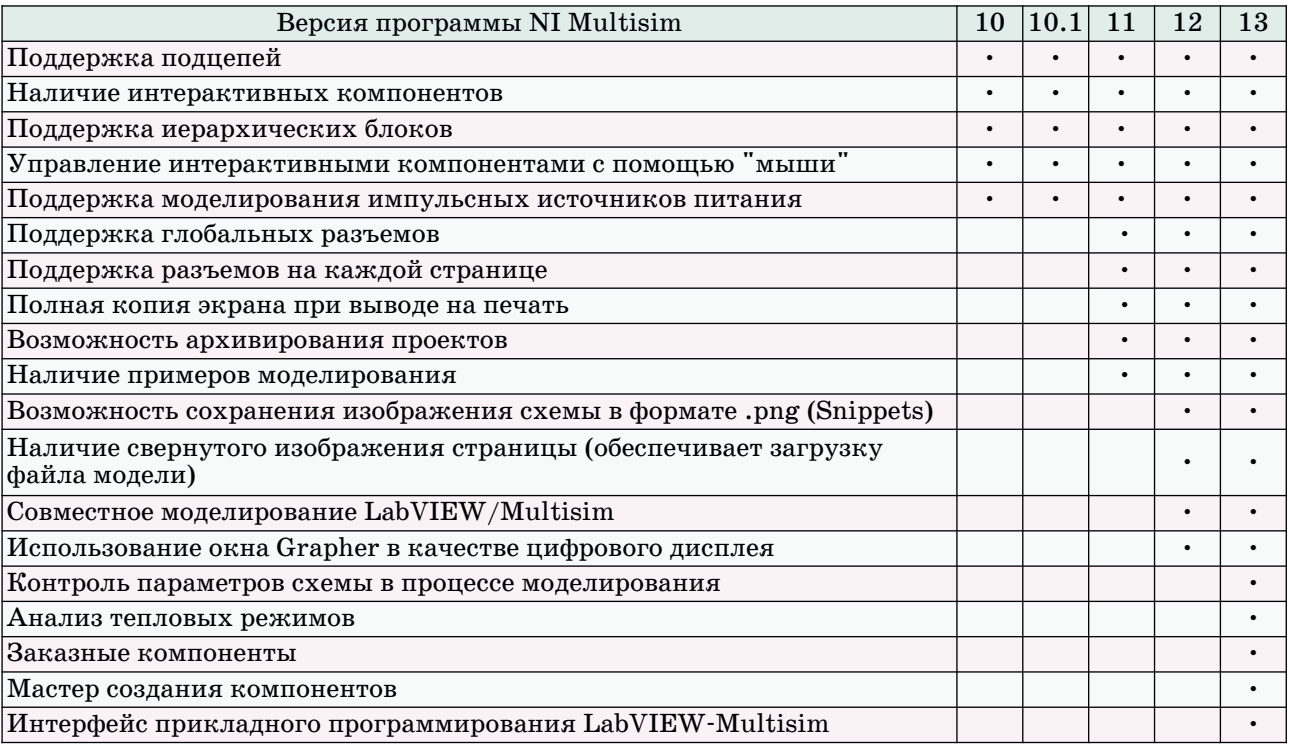

#### Сравнительные характеристики различных версий программы NI Multisim

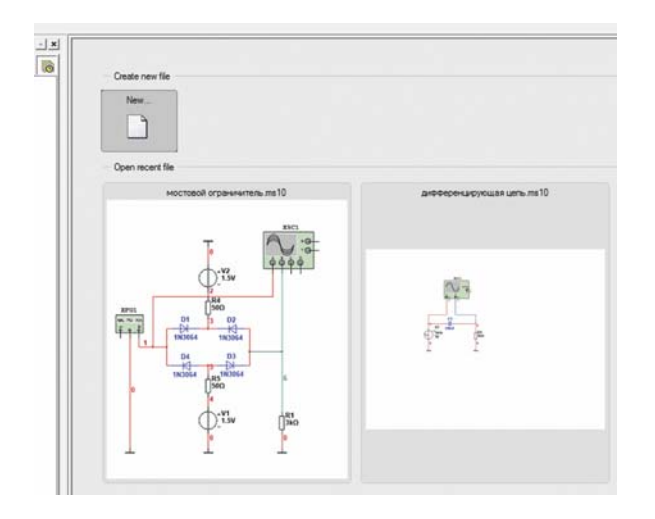

*Рис. 6. Изображение иконок в окне Multisim*

**Использование окна Grapher в качестве цифрового дисплея** позволят увеличить масштаб исследуемого с помощью осциллографа сигнала. При просмотре в окне Grapher в режиме моделирования осциллограмм сигналов следует помнить, что только при установке в осциллографе синхронизации Normal картинка в окне Grapher будет точно повторять изображение, полученное на экране осциллографа (рис. 7), а при включении других видов синхронизации, в том числе и при ее отсутствии, изображение в окне Grapher будет сжато, что не позволяет оперативно контролировать форму сигнала.

Режим **контроля параметров схемы** (Circuit parameters) позволяет в процессе моделирования менять параметры элементов и выводить полученный при этом результат в окно Grapher View. Для примера рассмотрим влияние на характер импульсной переходной характеристики пассивного ФНЧ, схема которого приведена на рис. 8, изменения емкости конденсатора фильтра. Для выбора этого режима моделирования необходимо в меню Simulate выбрать пункт Parameter Sweep (рис. 9) после чего задать параметры моделирования: выбрать источник сигнала или компонент схемы, параметры которого будут изменяться; задать начальное и конечное значения изменяемого параметра, число точек анализа либо шаг изменения параметра. Для рассматриваемого

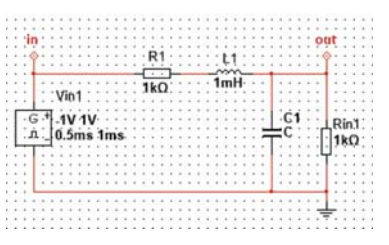

*Рис. 8. Схема пассивного ФНЧ*

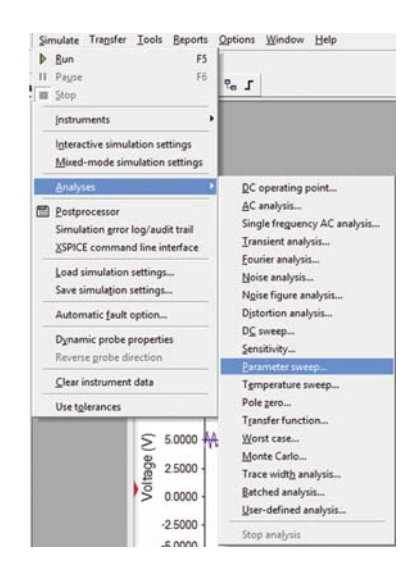

*Рис. 9. Выбор режима моделирования Parameter Sweep*

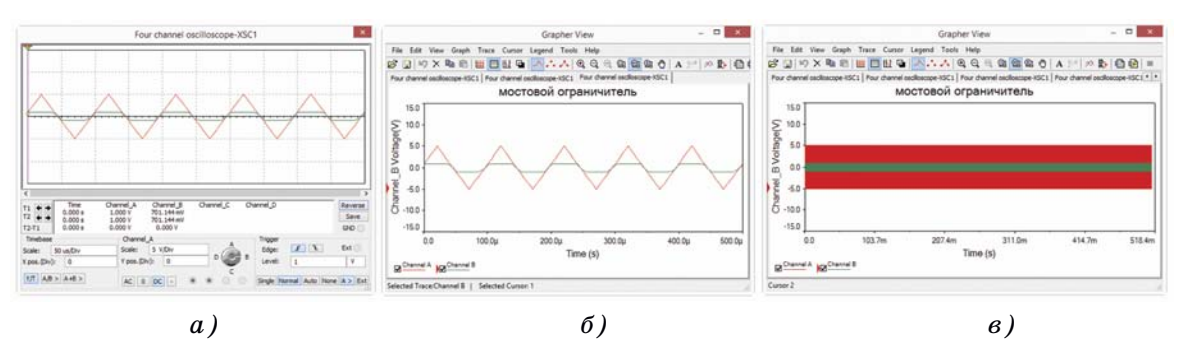

*Рис. 7. Изображение на экране осциллографа (а), в окне Grapher View в режиме синхронизации осциллографа Normal (б) и в режиме синхронизации Auto (в)*

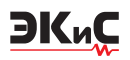

примера выбран диапазон изменения емкости 1…100 нФ с шагом 10 нФ. На вход фильтра сигнал подается с выхода генератора симметричных прямоугольных импульсов, следующих с периодом 1 мс. Чтобы графики выводились в одном и том же окне, необходимо поставить птичку возле строки Group all traces on one plot (рис. 10).

Результаты исследования влияния изменения емкости конденсатора на вид импульсной переходной характеристики фильтра приведены на рис. 11.

Под графиками выведена информация о том, какому значению емкости соответствует цвет построенного графика.

**Использование инструментов LabVIEW** (рис. 12) дает возможность исследовать характеристики представленных в базе транзисторов

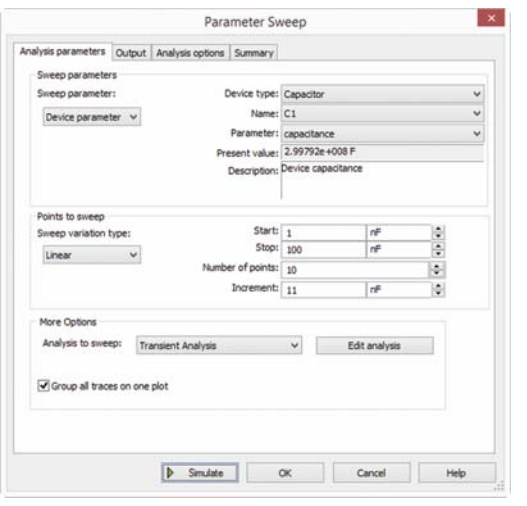

*Рис. 10. Окно установки параметров режима моделирования Parameter Sweep*

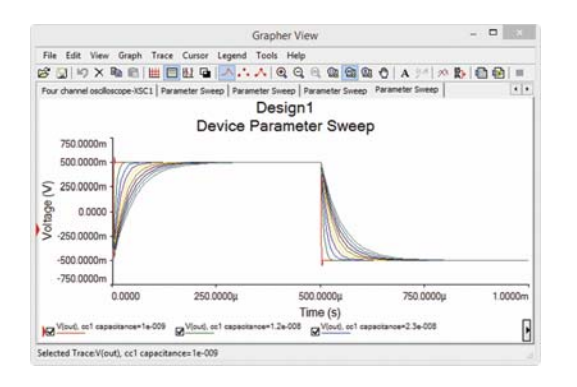

*Рис. 11. Результаты исследования импульсной переходной характеристики ФНЧ в режиме Parameter Sweep*

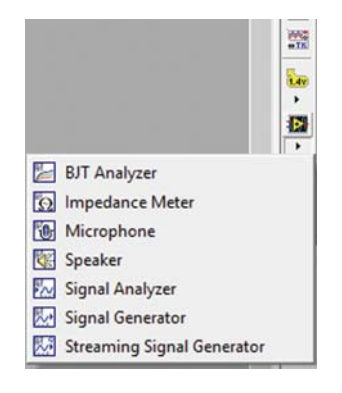

*Рис. 12. Инструменты Labview*

с помощью BJT Analyzer; измерять импеданс двухполюсников с помощью Impedance Meter; исследовать сигналы, записанные с микрофона, подключенного к звуковой карте компьютера с помощью Microphone; прослушивать записанные с микрофона сигналы с помощью Speakers; проводить анализ сигналов во временной и частотной областях с помощью Signal Analyzer; формировать радиоимпульсы с различной формой заполняющего сигнала с помощью Signal Generator; формировать непрерывный сигнал одной из четырех форм с заданными параметрами с помощью Streaming Signal Generator.

Остановимся немного подробнее на каждом из этих инструментов.

**BJT Analyzer** выполняет функции характериографа и позволяет снимать выходные характеристики транзисторов *NPN* и *PNP* в заданном диапазоне токов базы и напряжения коллекторэмиттер. На рис. 13 приведена схема подключения транзистора к характериографу и результаты измерения его выходных характеристик. Для анализа характеристик необходимо задать в окне V\_CE Sweep начальное и конечное значения напряжения коллектор-эмиттер и шаг его изменения, а в окне I\_B Sweep – аналогичные параметры для тока базы. Каждая характеристика по умолчанию выводится разным цветом в виде непрерывной линии. Нажав правой кнопкой "мыши" в окошке с линией, цвет или вид которой нужно изменить, можно откорректировать вид графика, тип линии и ее цвет с помощью выпадающего меню. В этом же меню можно выбрать пункт экспорта полученных данных в Excel или в буфер обмена Windows.

**Impedance Meter** позволяет измерять действительную и мнимую составляющие, а также полное значение комплексного сопротивления

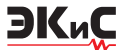

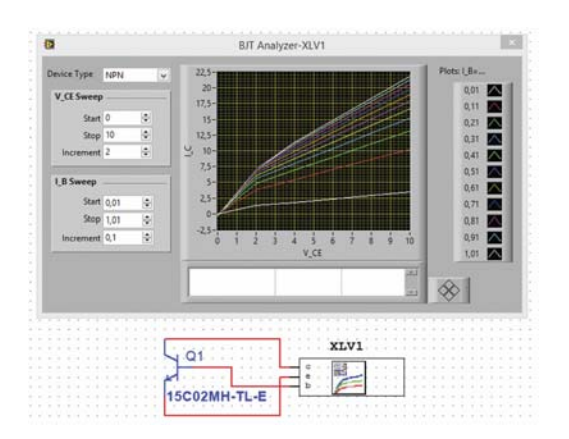

*Рис. 13. Измерение выходных характеристик транзистора с помощью BJT Analyzer*

двухполюсника, содержащего реактивные элементы. На рис. 14 приведена схема измерения импеданса двухполюсника, содержащего резистор и конденсатор. Для анализа необходимо задать в окне Frequency Sweep начальное и конечное значения частоты анализа, а в окне Output Option – число точек анализа и закон изменения частоты (линейный, октавный или декадный).

**Microphone** позволяет исследовать звуковые сигналы, поступающие на микрофонный вход звуковой карты компьютера, с помощью любых инструментов NI Multisim. На рис. 15 приведена схема подключения микрофона к виртуальному усилителю и громкоговорителю.

После щелчка левой кнопкой "мыши" по значку микрофона XLV1 открывается окно настройки записи с микрофона. Кроме микрофона может быть выбран любой источник сигнала, доступный через меню настройки звуко-

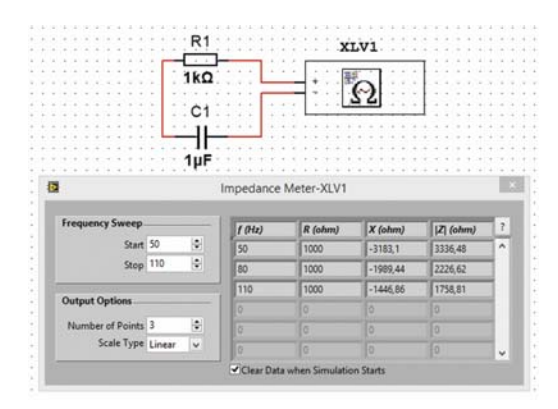

*Рис. 14. Измерение комплексного сопротивления двухполюсника с помощью Impedance Meter*

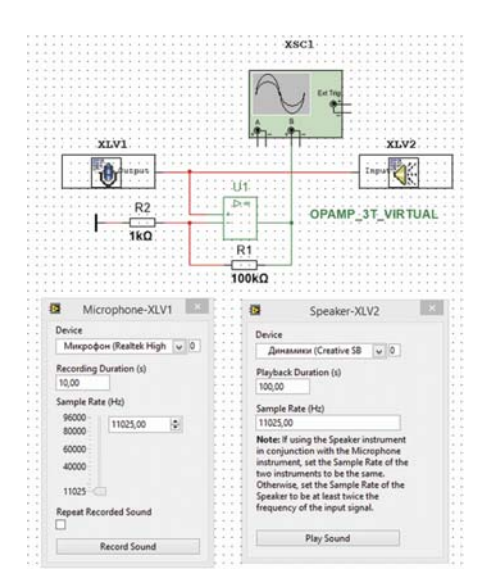

*Рис. 15. Исследование звуковых сигналов с помощью Microphone*

вых устройств Windows, предназначенных для записи. Там же необходимо установить чувствительность микрофона (либо другого источника) для обеспечения нормального уровня записи. Затем устанавливается требуемое время записи в секундах и частота дискретизации, которая может изменяться от 11 до 96 кГц. Для записи необходимо нажать кнопку Record Sound. Эта кнопка становится неактивной до момента окончания записи.

После завершения записи, о чем свидетельствует активация кнопки Record Sound, можно прослушать сделанную запись с помощью инструмента "громкоговоритель" (Speaker). Щелкнув левой кнопкой "мыши" по изображению громкоговорителя, необходимо выбрать источник звукового сигнала (установленный в системе по умолчанию источник звука) и задать такую же частоту дискретизации, как и при записи сигнала с микрофона.

Подключив к выходу микрофона осциллограф и усилитель (рис. 15), можно исследовать записанный сигнал. На рис. 16 показан фрагмент осциллограмм речевого сигнала, записанного с помощью микрофона и усиленного с помощью виртуального усилителя.

Инструмент **Signal Analyzer** позволяет проводить анализ сигналов во временной или частотной области. Для проведения анализа ко входу анализатора подключают источник сигнала и, щелкнув левой кнопкой "мыши" по его значку, выбирают вид анализа: time domain

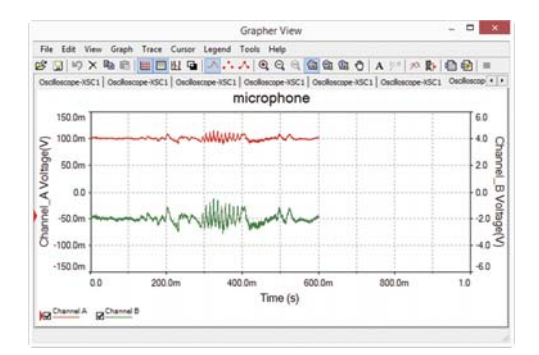

Рис. 16. Осциллограммы речевого сигнала, полученного с помощью Microphone

signal, running average или auto power spectrum. Первые два режима позволяют контролировать форму сигнала во временной области, а третий - отобразить спектр мощности сигнала. Кроме того необходимо задать частоту дискретизации и метод сглаживания: линейный, с помощью сплайнов (spline) или автоматический (в зависимости от вида кривой - coerce). На рис. 17 показан пример анализа АМ-сигнала с помощью инструмента Signal Analyzer. При анализе можно изменять масштаб выводимого изображения, смещать его по горизонтали и вертикали для поиска нужного фрагмента.

С помощью инструмента Signal Generator можно формировать радиоимпульсы с различной формой заполняющего сигнала: синусоидальной, прямоугольной, треугольной и пилообразной. В окне Signal Generator (рис. 18) задаются: форма и частота заполняющего сигнала, скважность импульсов (для прямоугольного сигнала), амплиту-

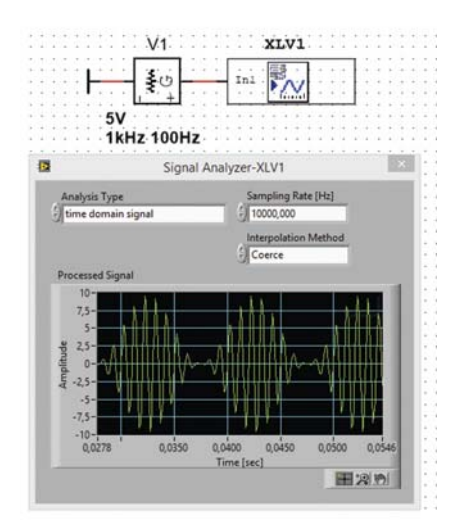

Рис. 17. Исследование АМ-сигнала с помощью Signal Analyzer

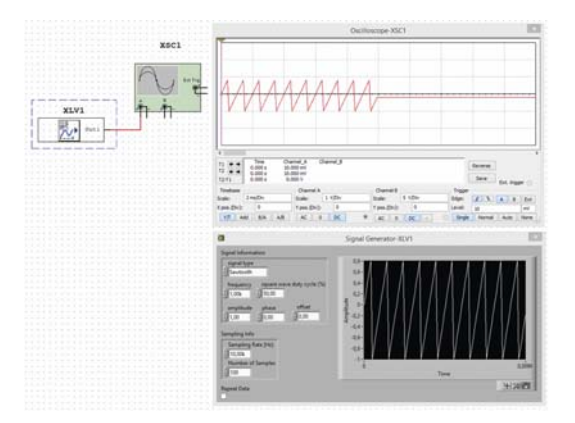

Рис. 18. Формирование радиоимпульса с помощью Signal Generator

да, фаза и постоянная составляющая, частота дискретизации и число отсчетов заполняющего сигнала. Число периодов заполняющего сигнала определяется соотношением  $n = f_n/N$ , где  $f_n$  – частота дискретизации (Sampling Rate),  $N -$ число отсчетов заполняющего сигнала.

Инструмент Streaming Signal Generator дает возможность формировать непрерывный сигнал синусоидальной, прямоугольной, треугольной или пилообразной формы с заданными частотой, фазой, амплитудой и постоянной составляющей.

Кроме перечисленных нововведений в программу введены дополнительные функции, позволяющие автоматизировать процесс измерений, синхронизировать изменения в принципиальной схеме с изменениями на печатной плате, разработанной в Ultiboard, экспортировать цифровые схемы в формат VHDL, моделировать мощные преобразователи с IGBT-транзисторами и пр. Освоение приемов работы с новой версией программы облегчает создание большого числа примеров (Samples), которые автоматически устанавливаются одновременно с программой.

С другими новыми функциями программы NI Multisim и примерами моделирования мы будем знакомить читателей в последующих публикациях.

#### ЛИТЕРАТУРА

1. http://www.analog.com/en/amplifier-linear-tools/multisim/topic.html.

2. http://sine.ni.com/np/app/main/p/docid/ nav-98/lang/ru/fmid/1664/.

3. http://www.ni.com/white-paper/14730/  $en$ /pdf.